#### 療養証明書 電子申請マニュアル

本マニュアルは、「横浜市電子申請・届出システム(新)(以下、「電子申請システム」)の利用者登録」及び、 「療養証明書の申請」の手順について、記載しています。申請の際に、ご活用ください。

※使用端末(PC、スマートフォン)等により、表示画面が異なる場合や、電子申請システムの仕様変更 等により、表示画面が変更となっている場合があることをご承知おきください。

#### Ⅰ 療養証明書の電子申請サイトへの入り方

- ① 検索エンジンで 横浜市 電子申請 と検索し、本市ホームページ「横浜市電子申請・届出システム (新)」を選びます。「療養証明書の申請」をいただくにあたり、「電子申請システムの利用者登録」が 必要です。 注)最近、本市の電子申請システムがリニューアルされたため、新旧両方のホームページが検索でヒ ットします。必ず(新)のつく新しい方を選択してください!
	- **●「電子申請システムの利用者登録」がお済でない場合**は、
	- →「新規登録」をクリックの上、「Ⅱ 利用者登録のやり方」へ進んでください。
	- **●「電子申請システムの利用者登録」をお済の場合**は、

 →「Ⅲ 療養証明書発行申請(電子申請)のやり方 パターン2」 へ進んでください。 (参考)PC 画面の場合

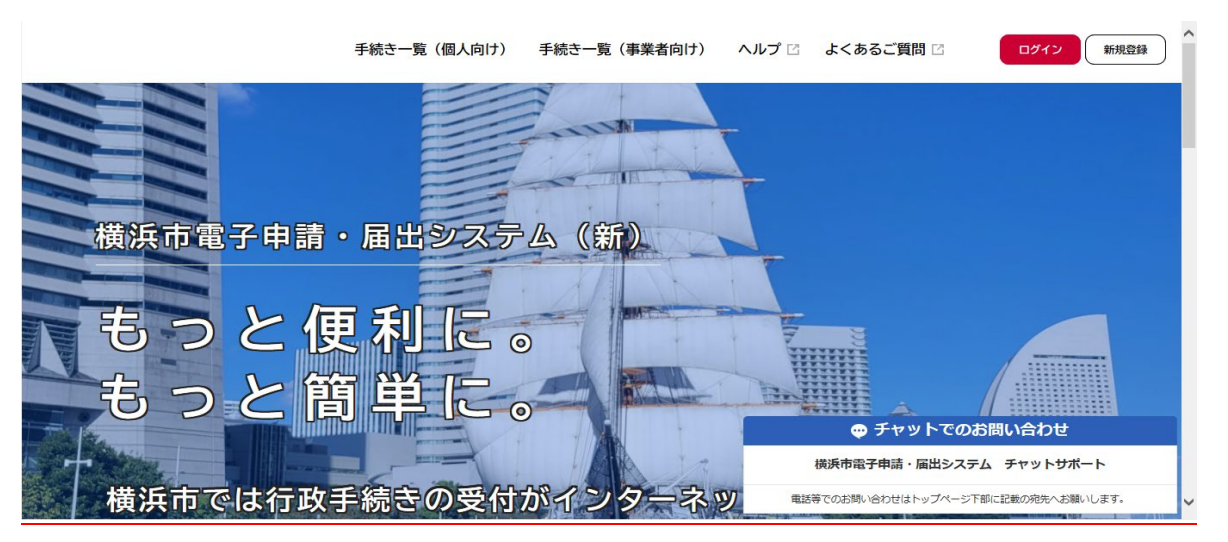

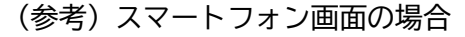

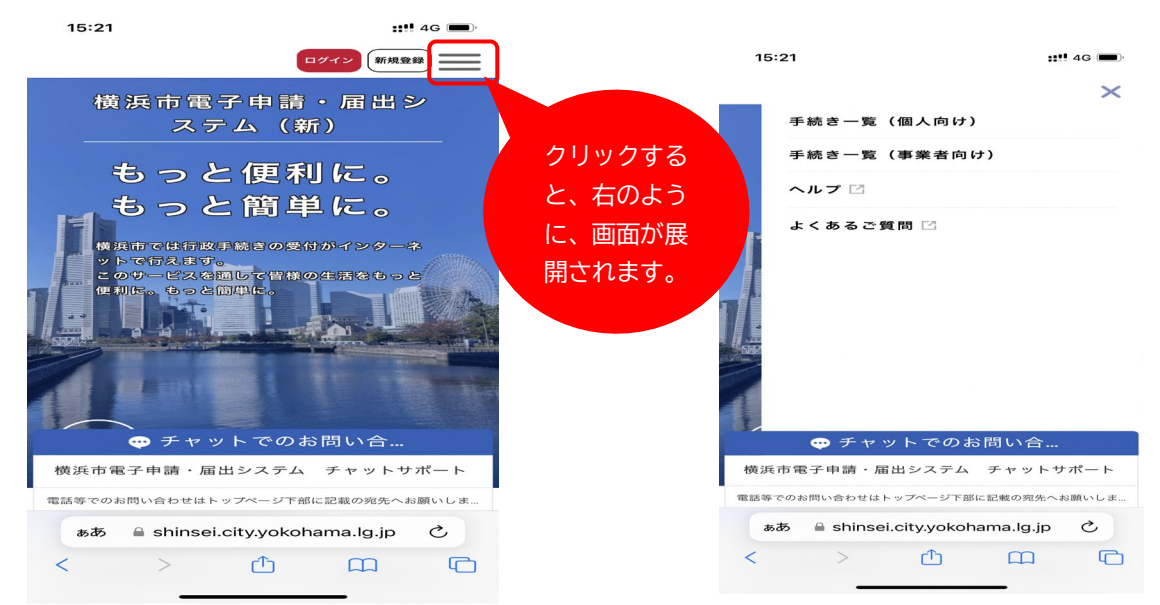

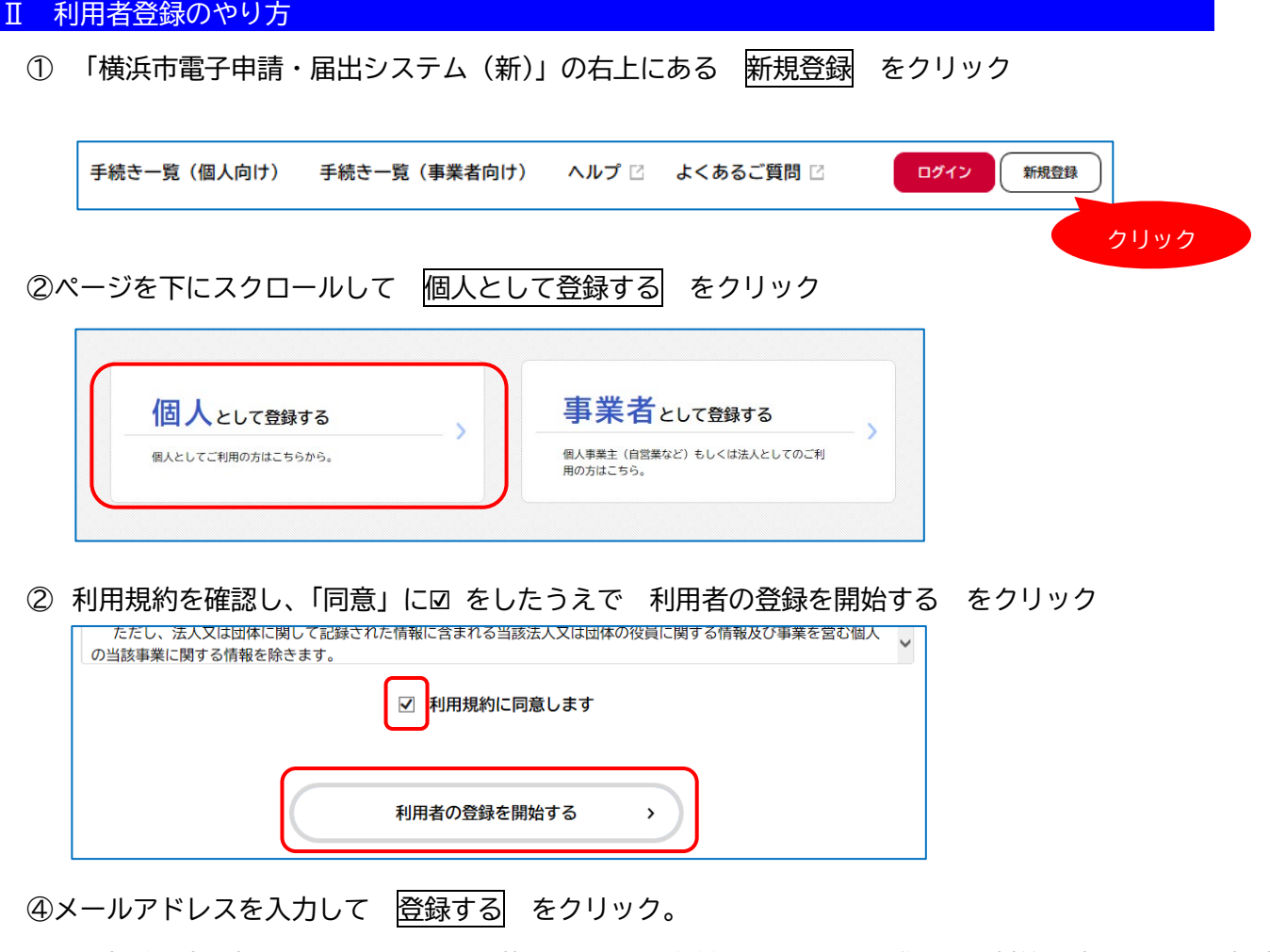

登録後、本登録用の認証コードを記載したメールが送信されます。迷惑メール対策設定をしている場合 は、「@shinsei.city.yokohama.lg.jp」ドメインからのメールが受信できるよう設定しておいてください。

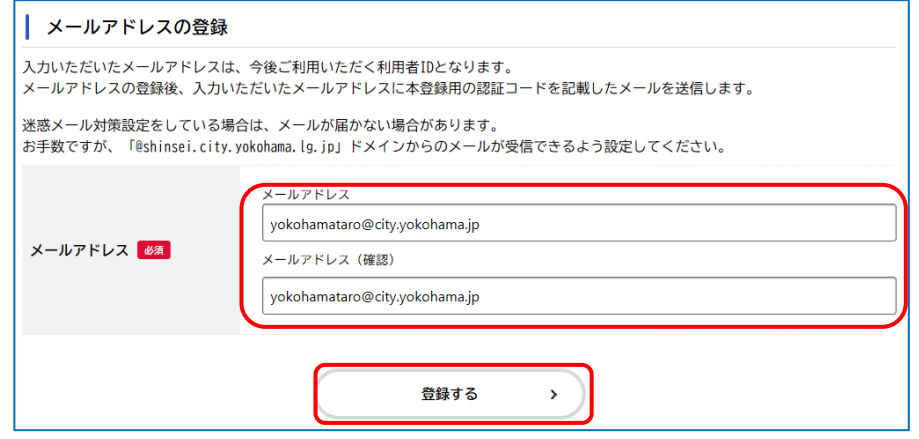

⑤―1 登録したメールアドレスに認証コードが届きます。

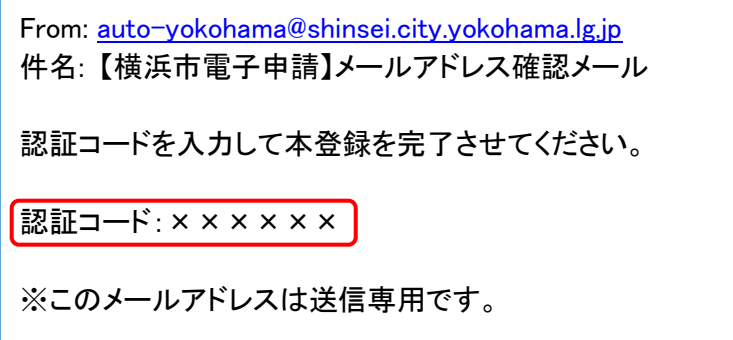

⑤―2 メールに届いた認証コードを入力し 認証コードを確認する をクリック

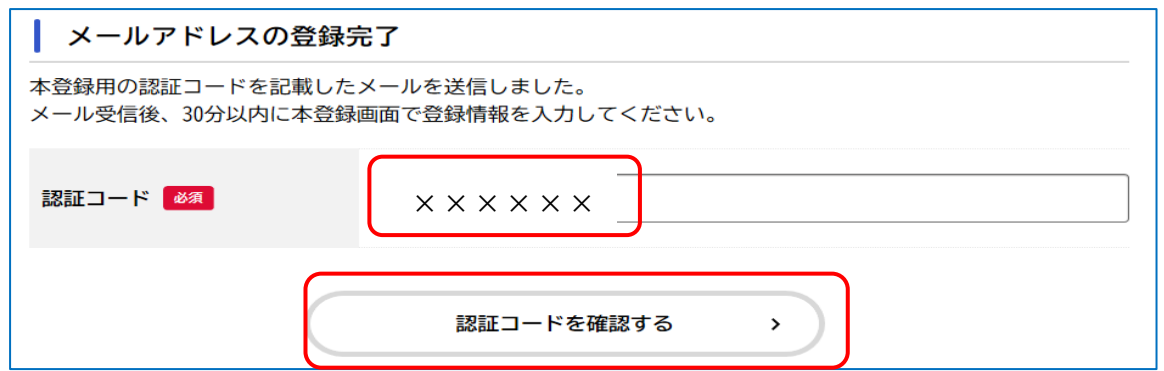

# ⑥利用者情報を入力します。

- ・「パスワード」→次の条件を2つ以上満たす8文字以上の半角文字列を入力してください。 1英字(大文字)2 英字(小文字)、3 数字、4記号) 「パスワード(確認)」→上記を再度入力してください。 「氏名」、「カナ氏名」、「郵便番号」(任意)→郵便番号を入れると自動で住所(町名まで)が入 力されます。 「電話番号」→ハイフンなしで入力してください。 「生年月日」→選択(プルダウン)、年は西暦表記されています。 「性別」(任意)、「お知らせメール配信希望の有無」
- ⑦入力したら 登録 して OK で完了です。

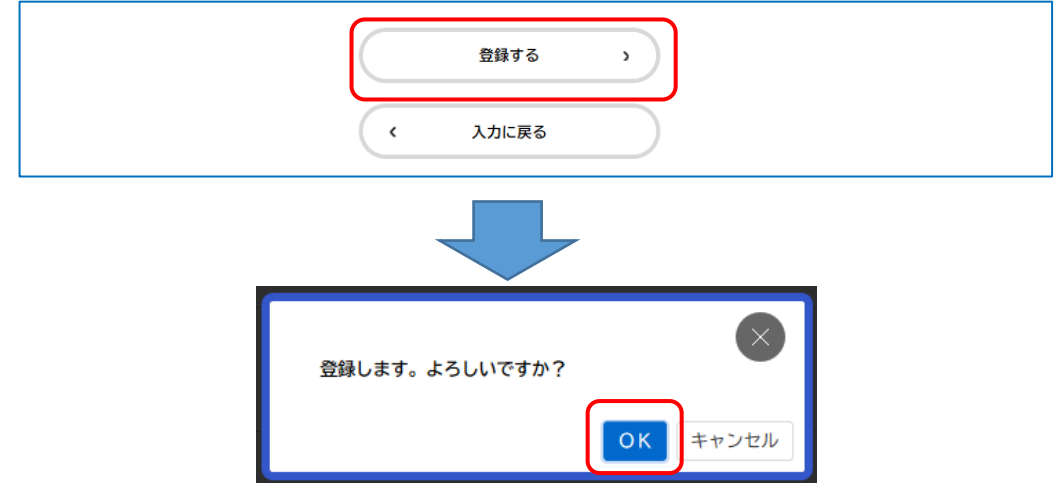

⑧登録完了後、マイページへ移動してください。

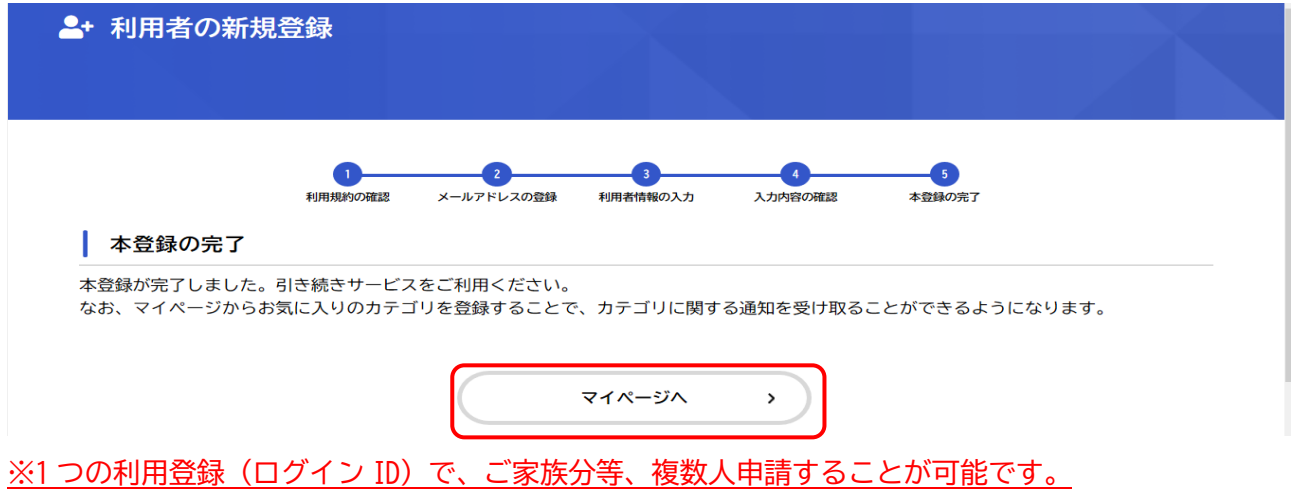

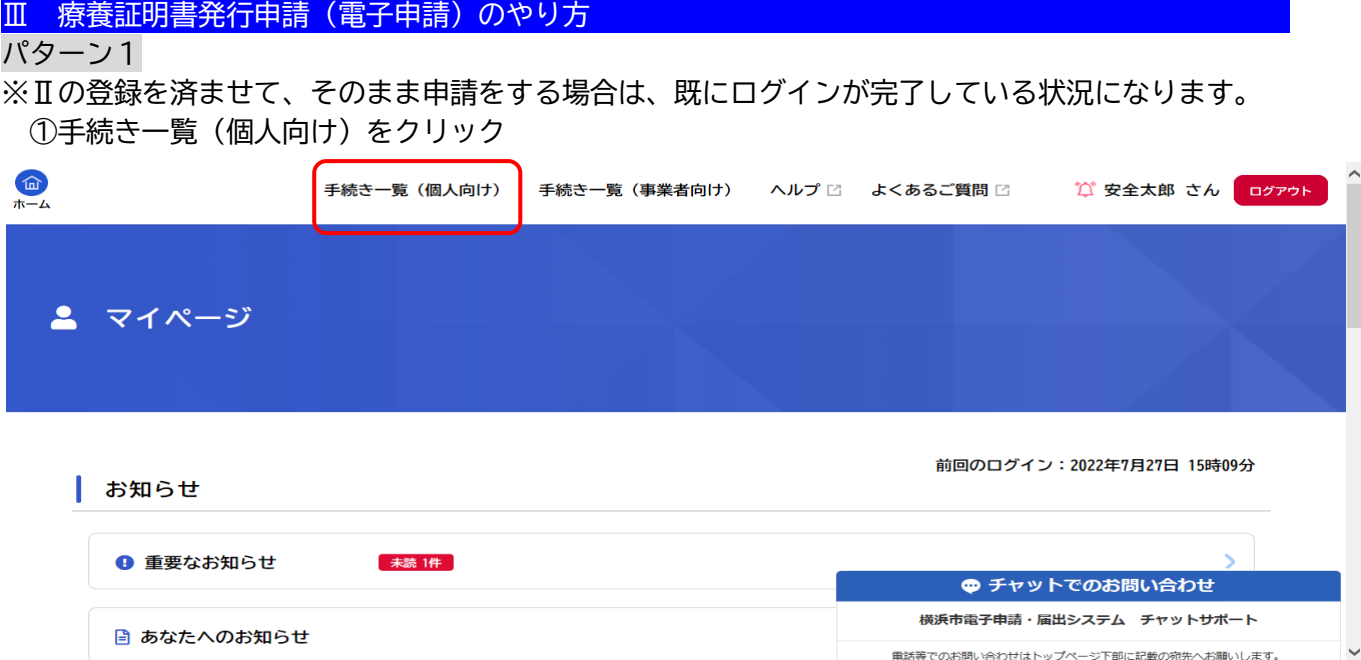

②申請できる手続き一覧のキーワード検索で、「療養証明」と入力し、検索ボタンを押し、 【電子交付用】新型コロナウイルス感染症 自宅療養証明書発行申請をクリック

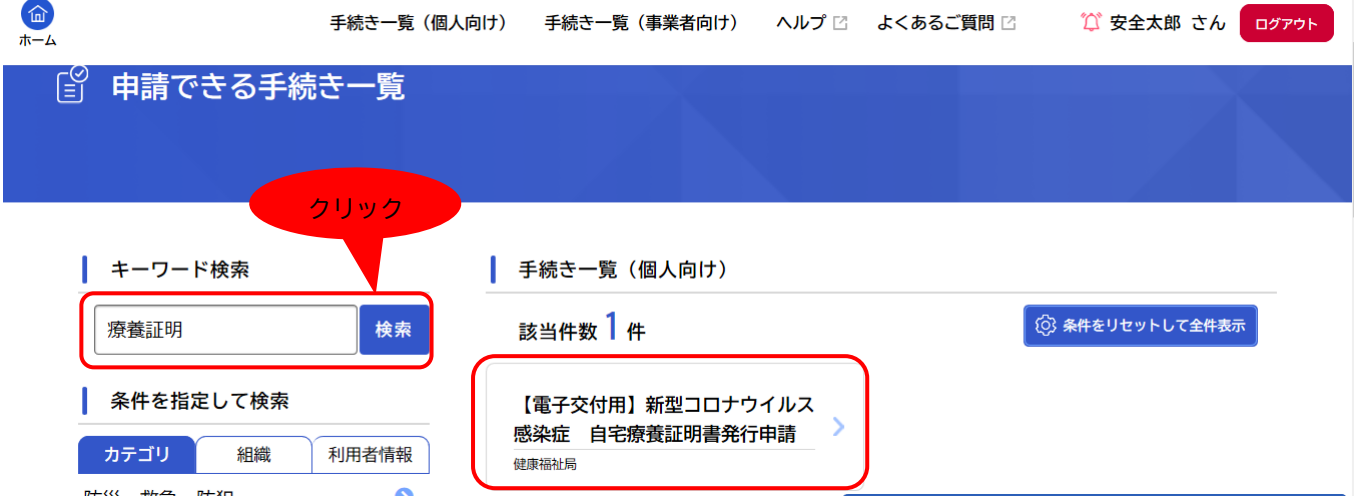

## ③ 次へ進むをクリックすると、申請画面に移ります。→④へ

④

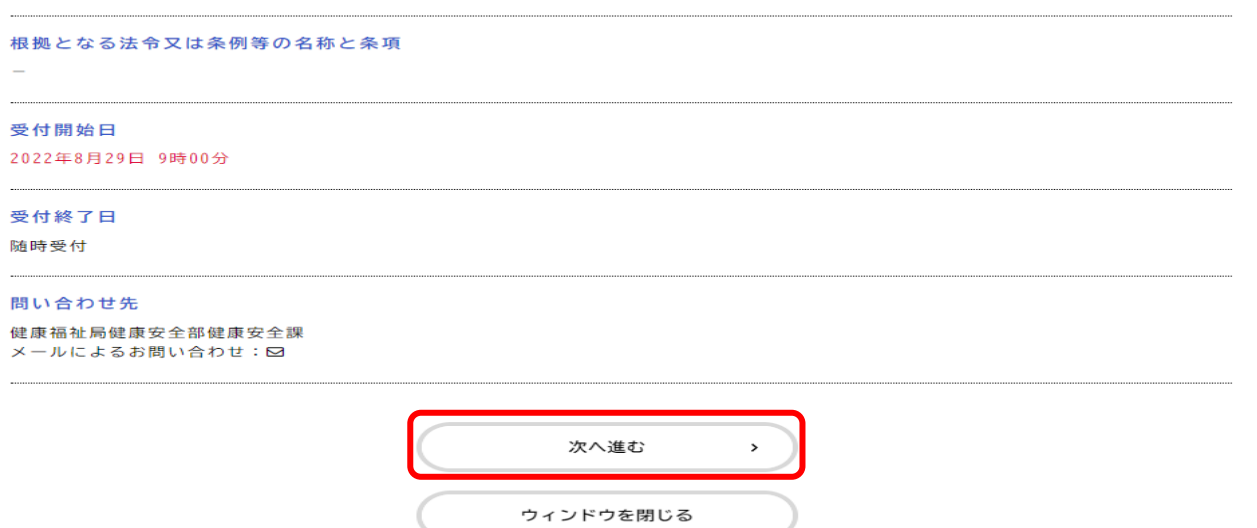

パターン2 ※未ログインの場合

- ①「横浜市電子申請・届出システム(新)」ページ右上の ログイン をクリック 手続き一覧(個人向け) 手続き一覧(事業者向け) ヘルプ ビ よくあるご質問 ビ ログイン 新規登録
- ②利用者 ID(登録したメールアドレス)とパスワードを入力のうえログイン。 最初のページに戻ります

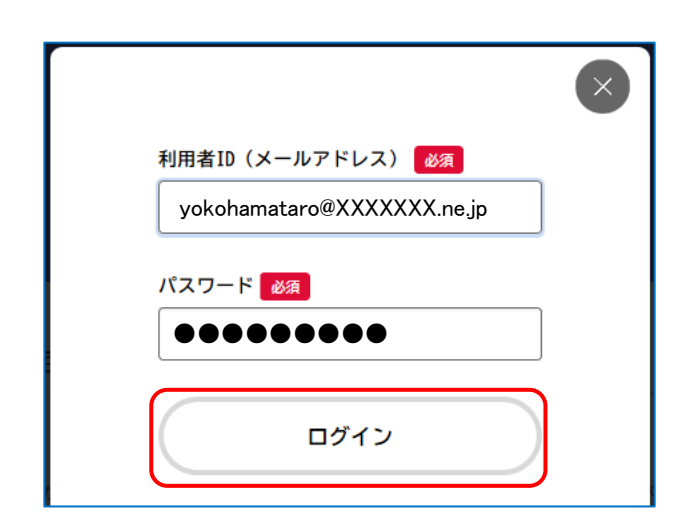

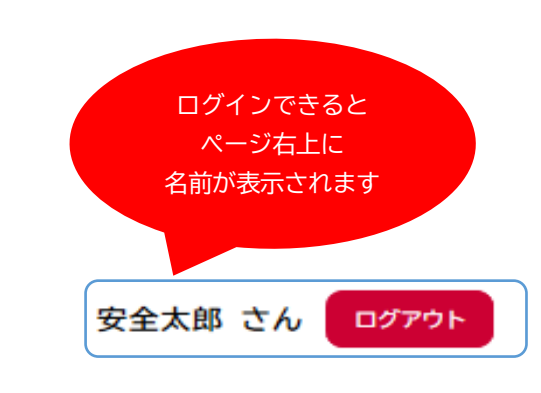

③ページを下にスクロールして 次へ進む をクリック

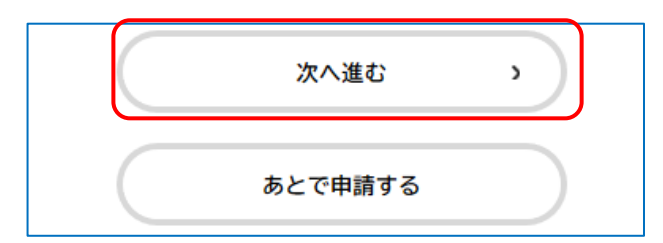

- ⑤ 各項目を入力します。
	- ・「申 請 日」 ⇒ 入力している日が自動設定されます。入力不要です(変更できません)。
	- ・「質 問」 ⇒ 質問項目に沿って回答してください。回答内容によっては、申請先が異なる又は申 請できない場合があります。
	- ・「氏 名」 ⇒ 漢字で入力してください。
	- ・「カナ氏名」 ⇒ 全角カタカナで入力してください。
	- ・「旧 姓」 ⇒ 新型コロナウイルス感染症の診断を受けた後に、婚姻等で姓が変わった場合は、 入力してください。(任意)
	- ・「生年月日」 ⇒ 年月日をドロップダウンリストから選択してください。
	- 注)ログインした人と療養した人(患者)が違う場合(家族など)は、療養した人の「氏名」 「カナ氏名」「生年月日」を入力してください。
	- ・「電話番号」 ⇒利用者登録した電話番号が初期表示されます。 確認事項が生じた場合の問い合わせ先になります。必要に応じて変更してください。
	- ・「受診日」 ⇒医療機関等に新型コロナウイルス感染症の診断のため受診した日付を選択してください。 具体的な受診日が分からない場合は、おおよその日付で構いませんのでいずれかの日付 を必ず選択してください。
	- ・「診断医療機関名」 ⇒新型コロナウイルス感染症と診断された医療機関名を入力してください。
	- ・「診断医療機関所在地」 ⇒診断された医療機関の所在地を入力してください。

・「療養した場所の住所」 ⇒利用者登録した住所が初期表示されます。 実際に療養した場所と異なる場合は、修正をお願いします。

⑤すべての項目を入力したら 次へ進む をクリック

⑥「申請内容の確認」画面になるので、入力内容に間違いがないか確認。

- ⇒ 修正があれば 戻る をクリックして修正
- ⇒ 良ければ 中請する をクリックして OK で申請は完了です。

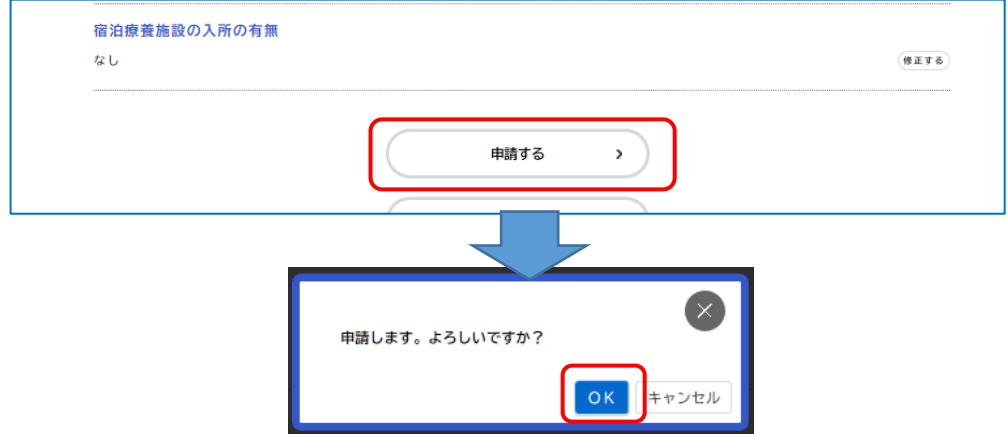

⑦申込番号が表示されます。お問い合わせの際に必要になる場合がありますので、番号を控えてください (登録しているメールアドレスにも申請番号は送信されます)。申請手続きは以上です。 ※ご家族分等、複数の申請をご希望の場合は、再度、「Ⅲ 療養証明書発行申請(電子申請)のやり方」 をご参考の上、申請してください。

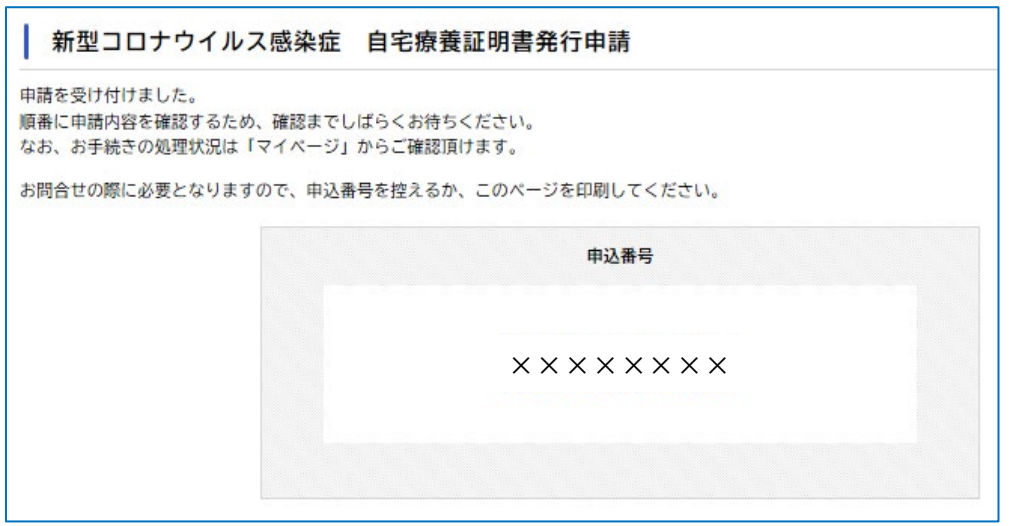

# Ⅳ 療養証明書交付後のダウンロードのやり方

※ 療養証明書申請後に、本市において内容の審査を行います。

審査を終えた後、交付準備が整い次第、電子申請に登録しているメールアドレス宛にダウンロード期間を記 載したメール(メールの件名:【横浜市電子申請】【電子交付用】新型コロナウイルス感染症 自宅療養証明書 発行申請の交付準備が完了しました)が送信されます。

以下手順は、上記メール受信後、ダウンロード期間内に行ってください。

- ① 「横浜市電子申請・届出システム(新)」ページ右上の ログイン をクリック 手続き一覧 (個人向け) 手続き一覧 (事業者向け) ヘルプ ビー よくあるご質問 ビ ログイン 新規登録
- ② 利用者 ID(登録したメールアドレス)とパスワードを入力のうえログイン。 最初のページに戻ります

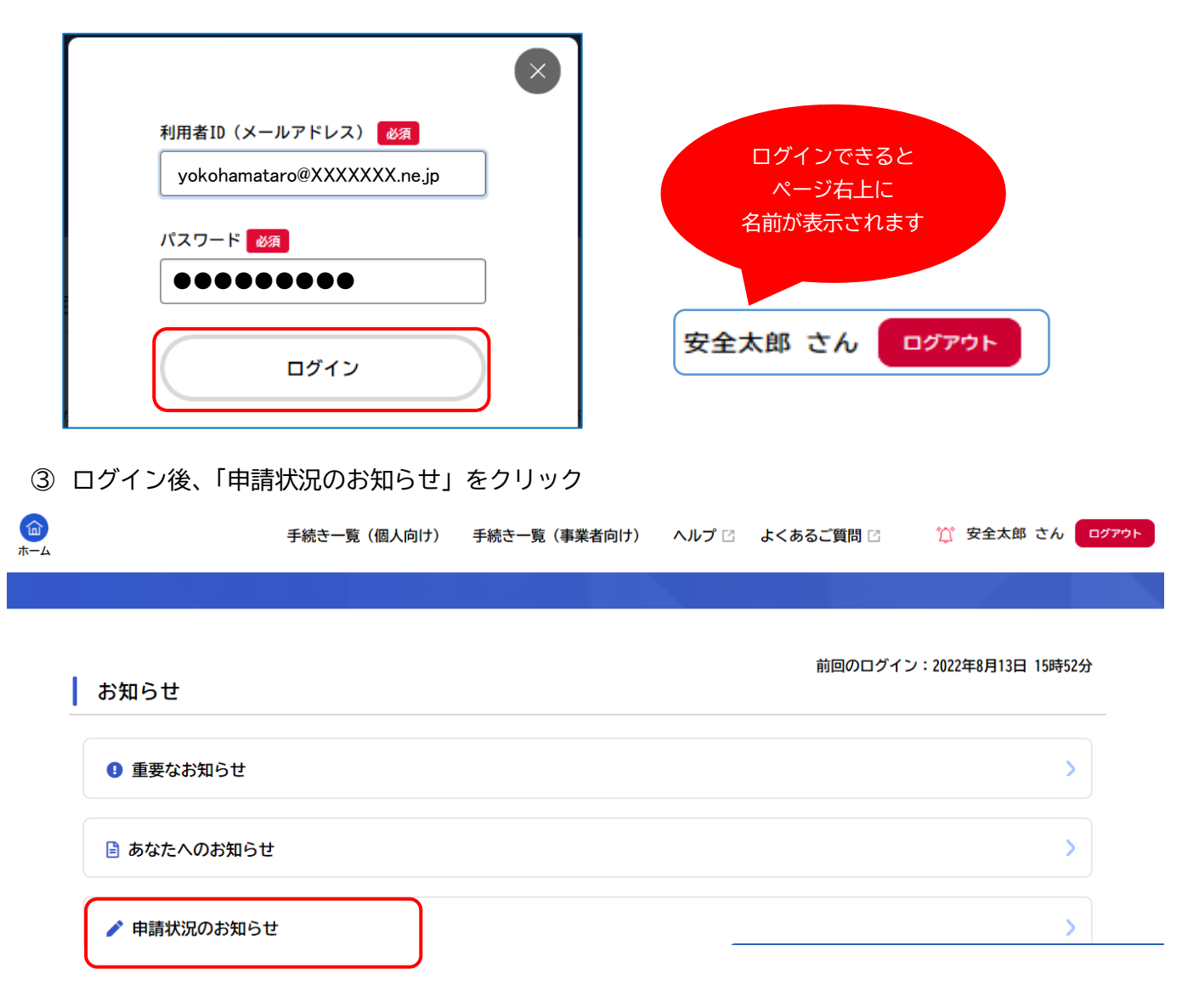

④ 複数申請している場合は、申込番号を確認の上、クリック

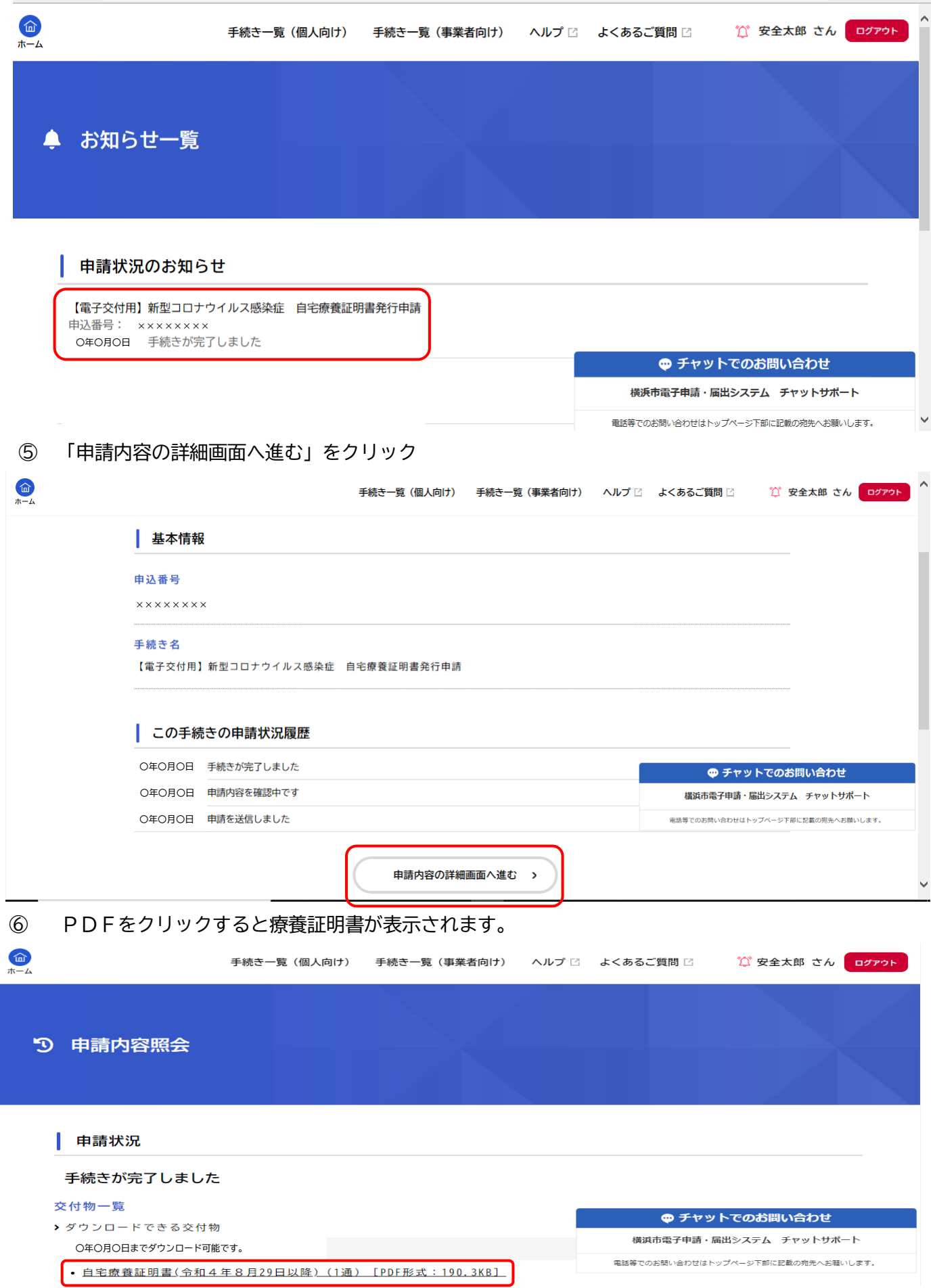